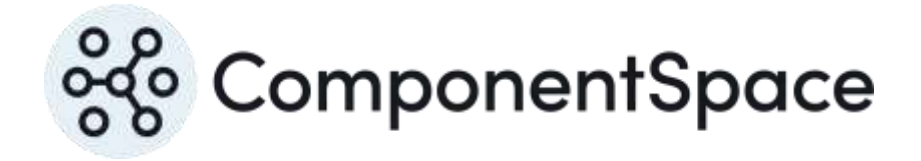

Copyright © ComponentSpace Pty Ltd 2017-2024. All rights reserved. www.componentspace.com

# **Contents**

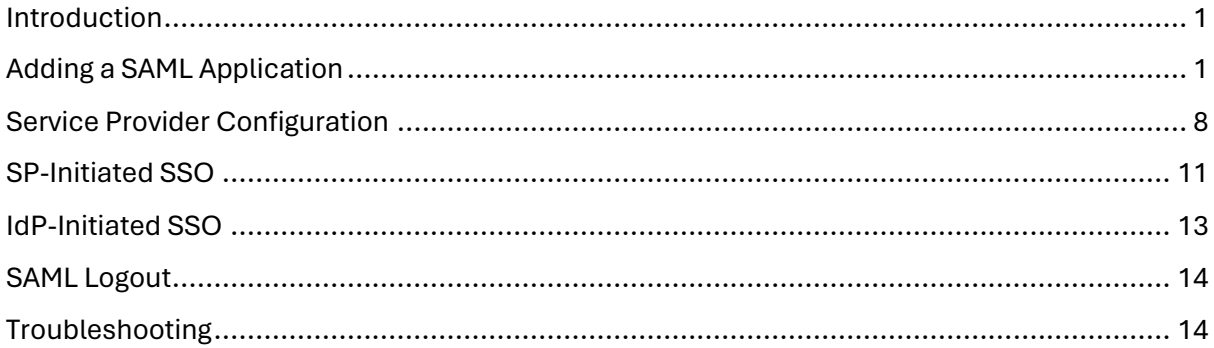

# <span id="page-2-0"></span>Introduction

This document describes integration with Okta as the identity provider.

For information on configuring Okta for SAML SSO, refer to the following article.

[https://help.okta.com/en/prod/Content/Topics/Apps/Apps\\_App\\_Integration\\_Wizard\\_SAML.ht](https://help.okta.com/en/prod/Content/Topics/Apps/Apps_App_Integration_Wizard_SAML.htm) [m](https://help.okta.com/en/prod/Content/Topics/Apps/Apps_App_Integration_Wizard_SAML.htm)

Note that the developer edition of Okta was used for demonstration purposes.

# <span id="page-2-1"></span>Adding a SAML Application

Login to Okta as an administrator.

Switch from the Developer Console to the Admin Console by selecting the Developer Console > Classic UI link in the top left corner.

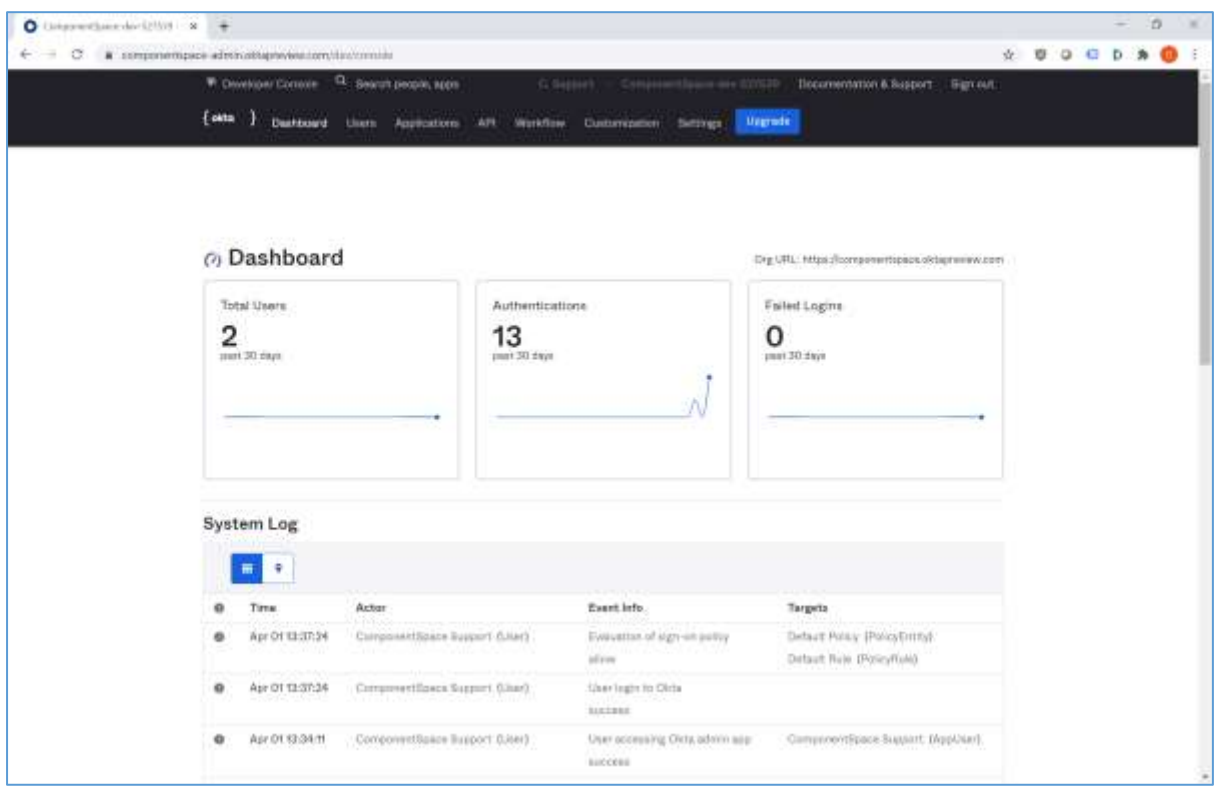

Select Applications from the menu bar.

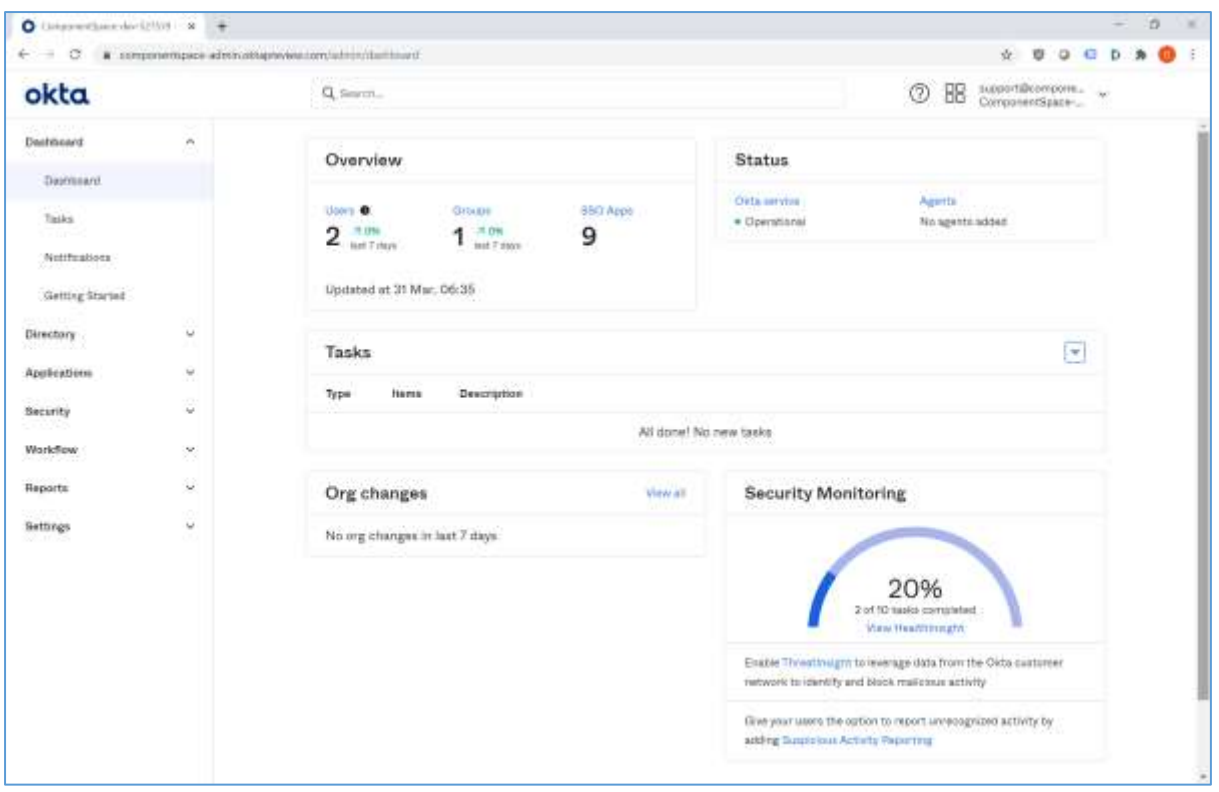

## Click the Add Application button.

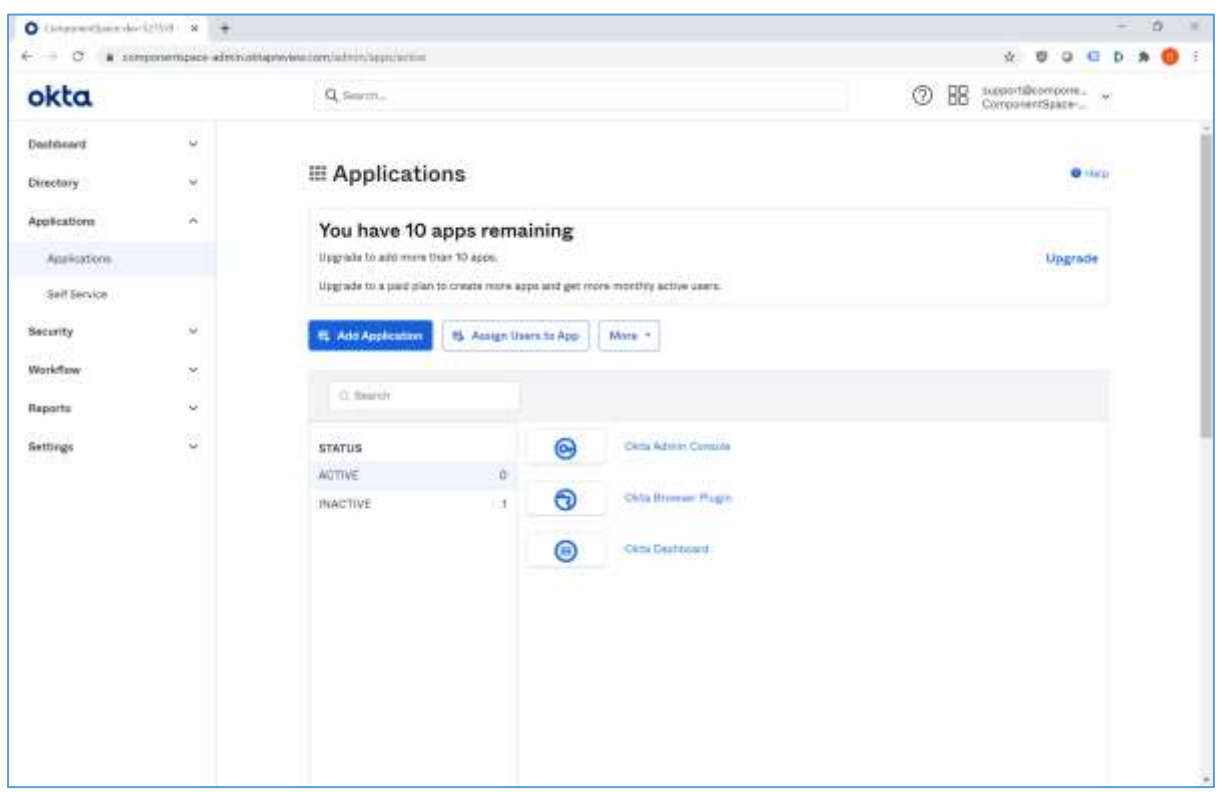

Click the Create New App button.

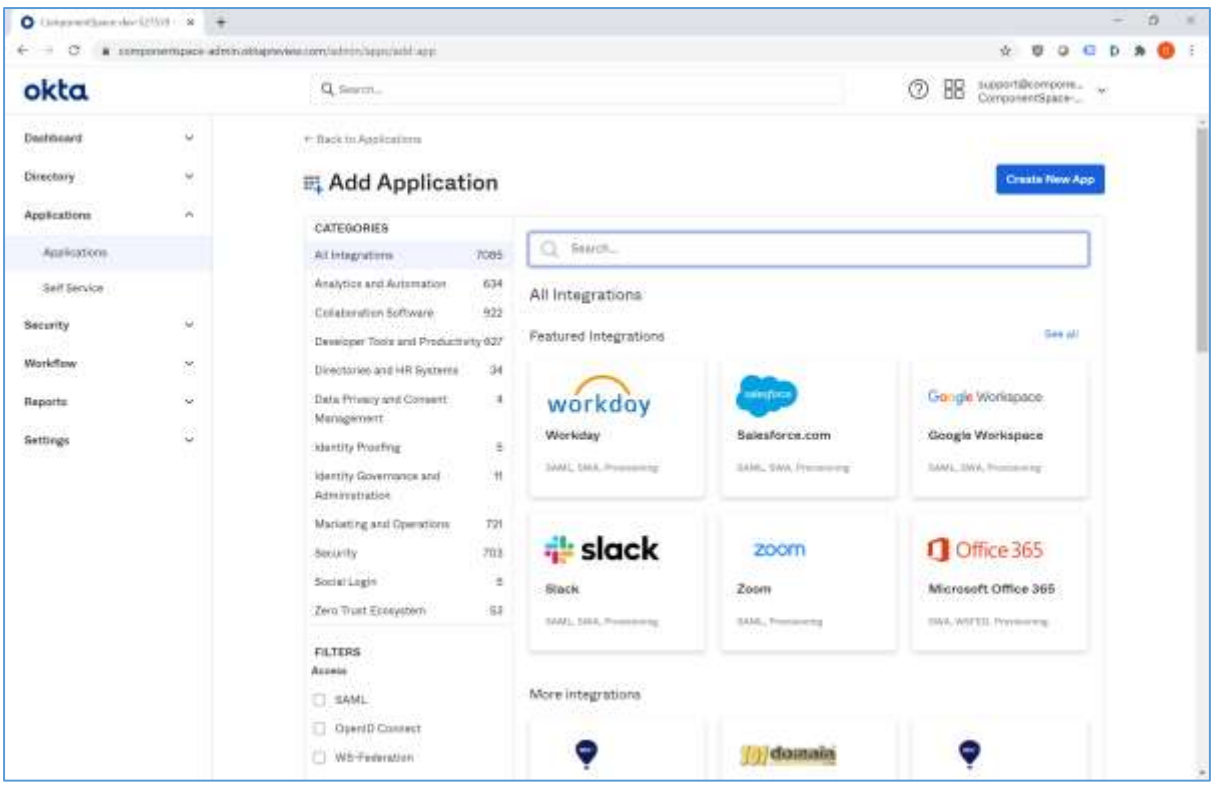

Specify Web as the platform and SAML 2.0 as the sign-on method.

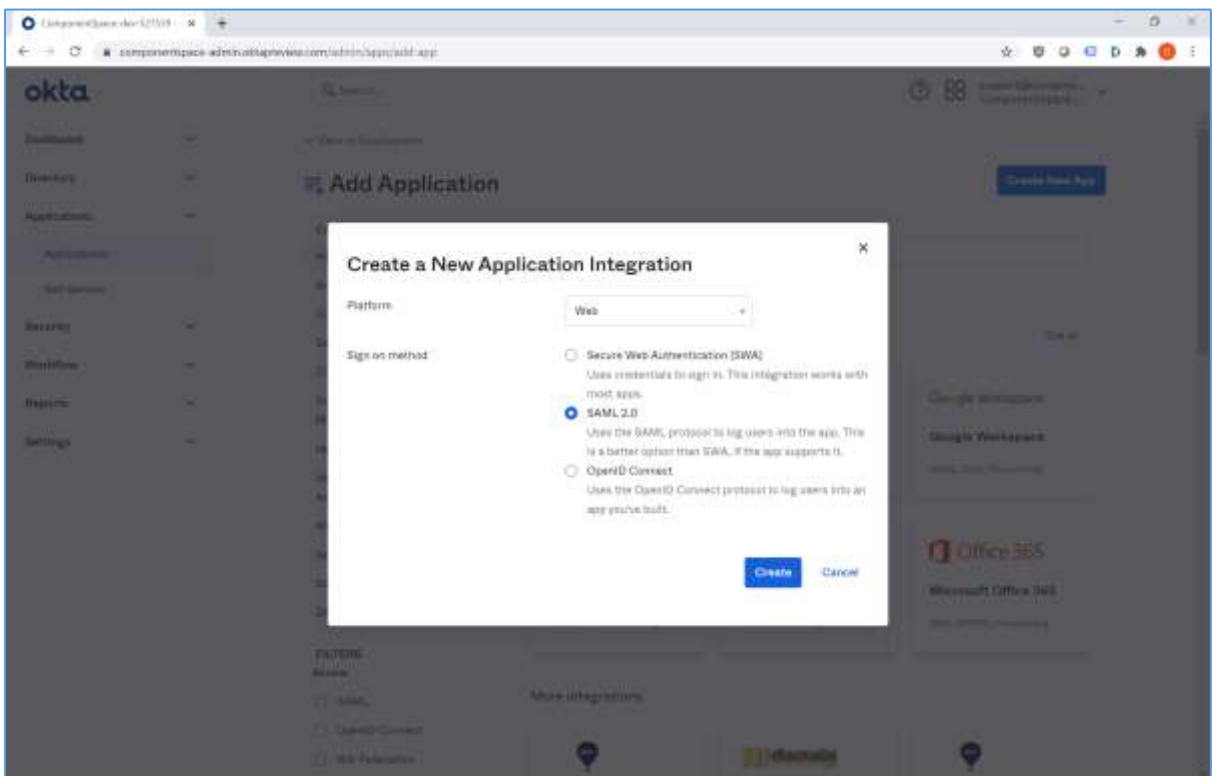

Specify an app name. This is for display purposes only.

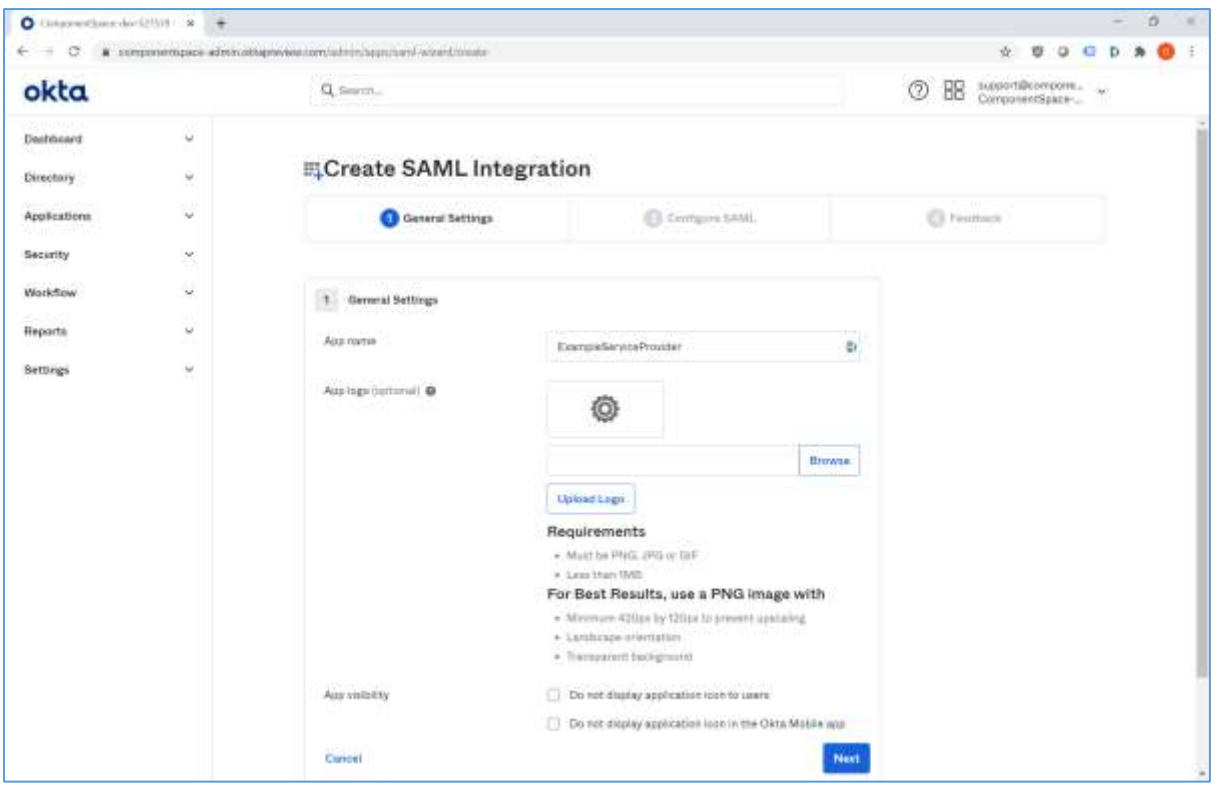

Specify the assertion consumer service URL as the single sign-on URL.

For example:

<https://localhost:44360/SAML/AssertionConsumerService>

The same URL should be used for the recipient URL and destination URL.

Specify the service provider name as the audience URI.

For example:

[https://ExampleServiceProvider](https://exampleserviceprovider/)

Relay state is not required.

The name ID format is unspecified.

The Okta username is used.

Attribute and group attribute names are not required.

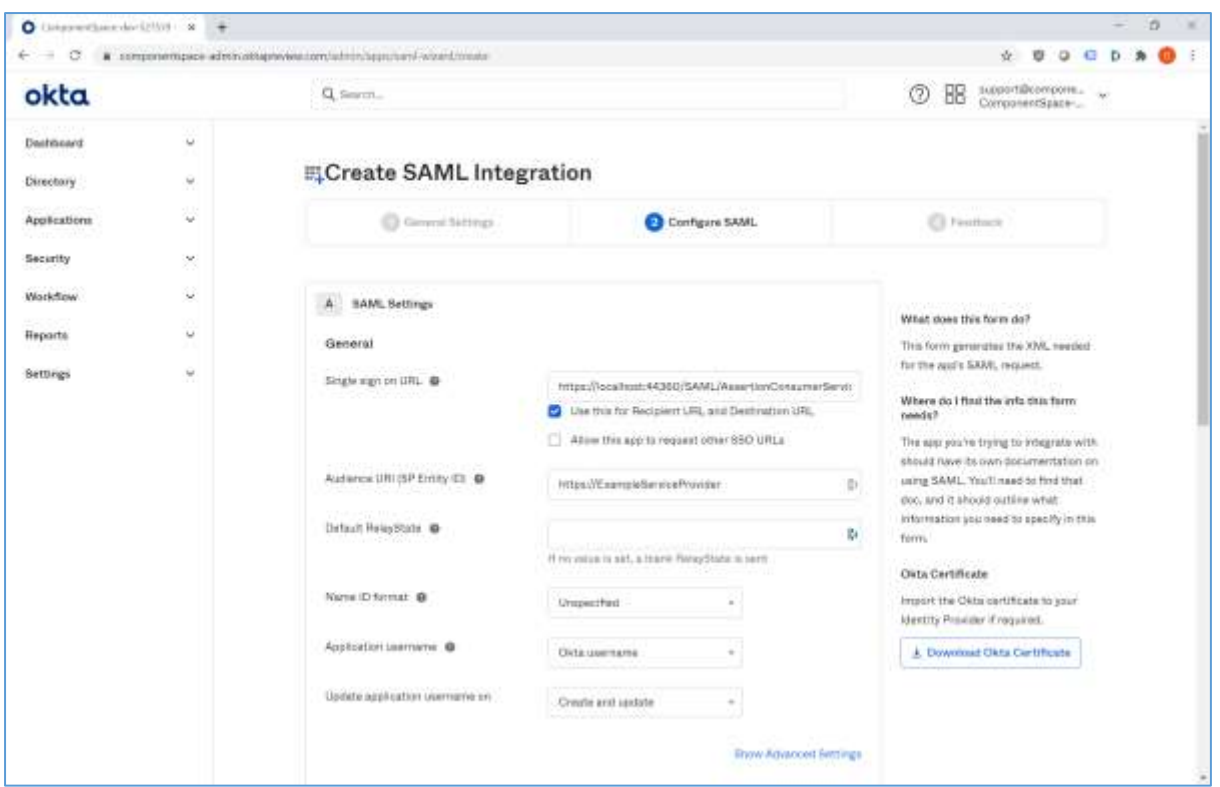

Click the Show Advanced Settings link.

Enable single logout.

Specify the single logout URL.

For example:

<https://localhost:44360/SAML/SingleLogoutService>

Specify the SP issuer. This is the name of the service provider.

For example:

[https://ExampleServiceProvider](https://exampleserviceprovider/)

Upload the service provider certificate.

For example:

Sp.cer

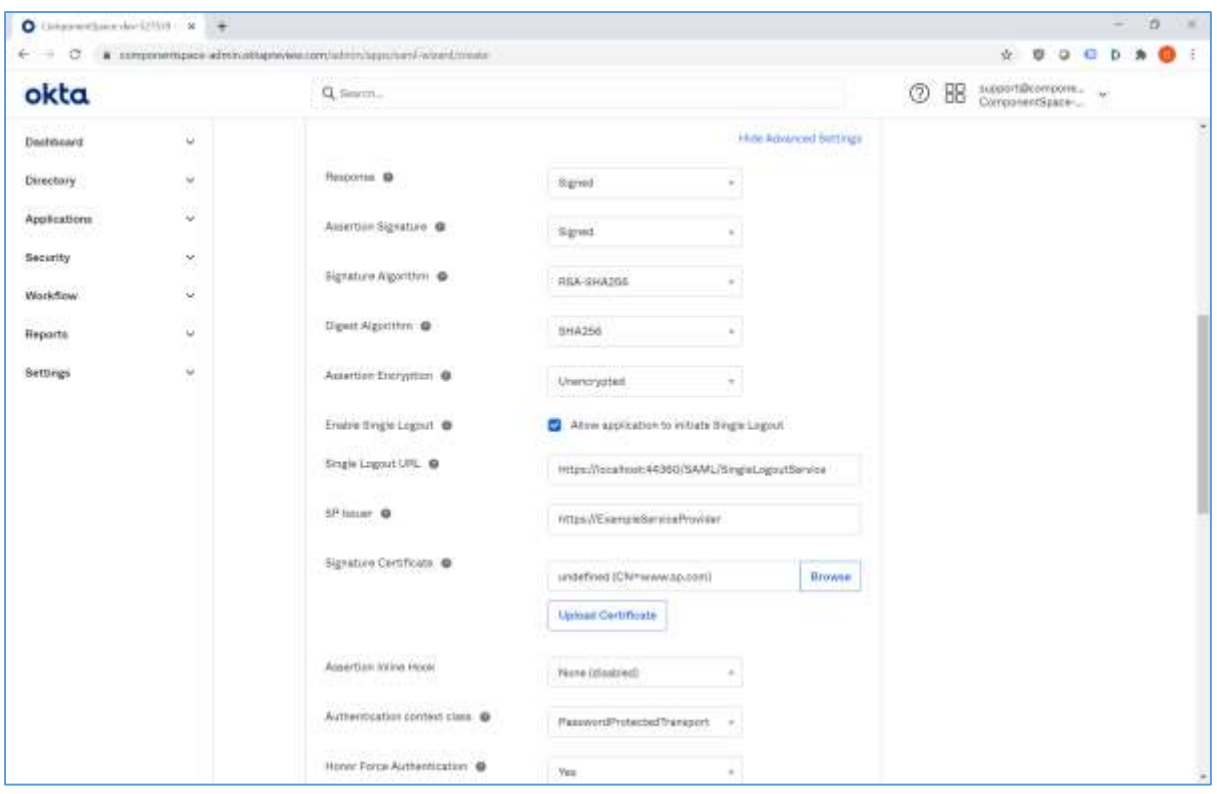

Click the Next button, indicate this is an internal app, and click the Finish button.

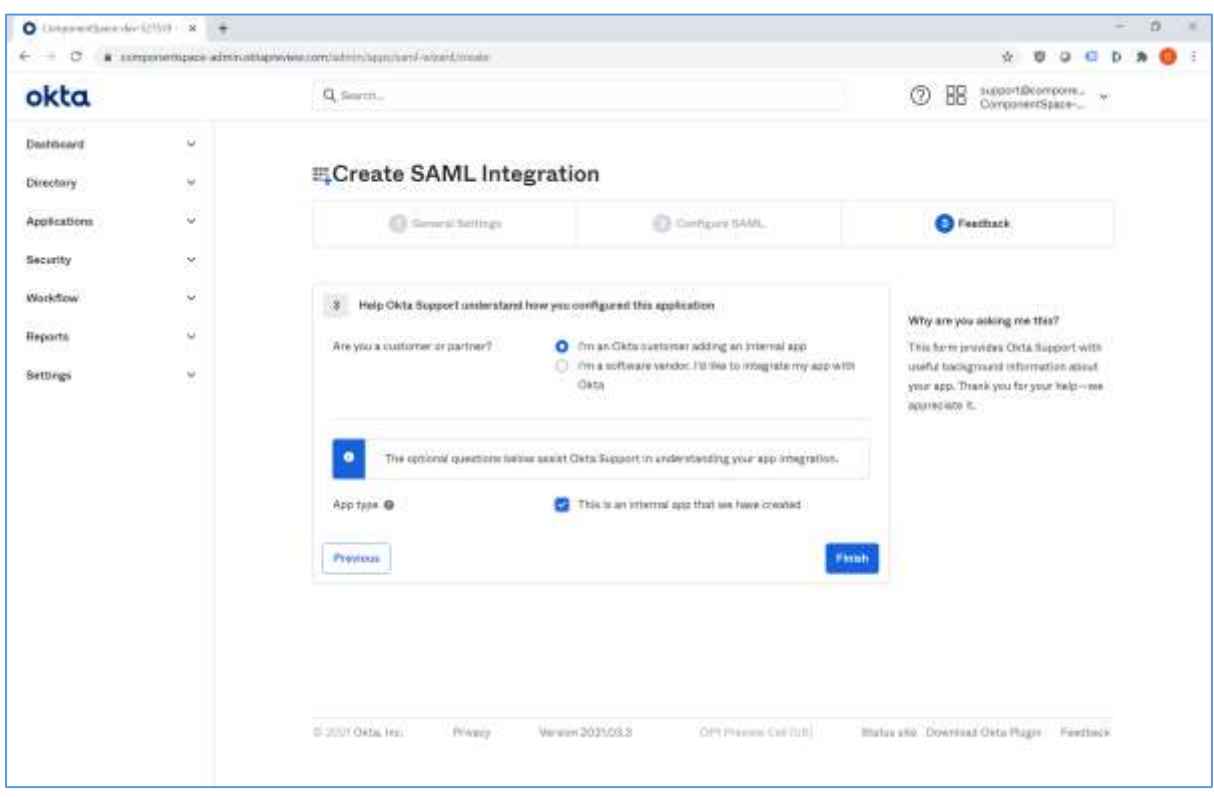

View the setup instructions or download the identity provider metadata. This information will be required when configuring the service provider.

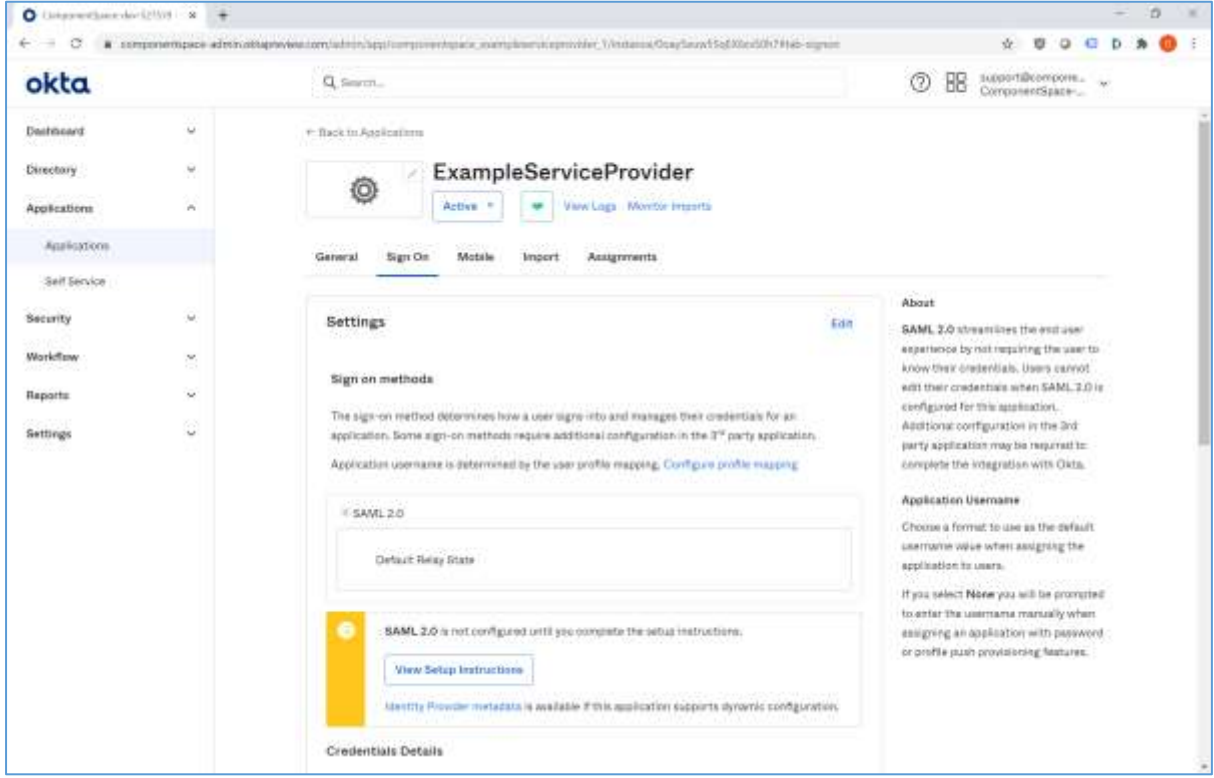

### Select the Assignments link.

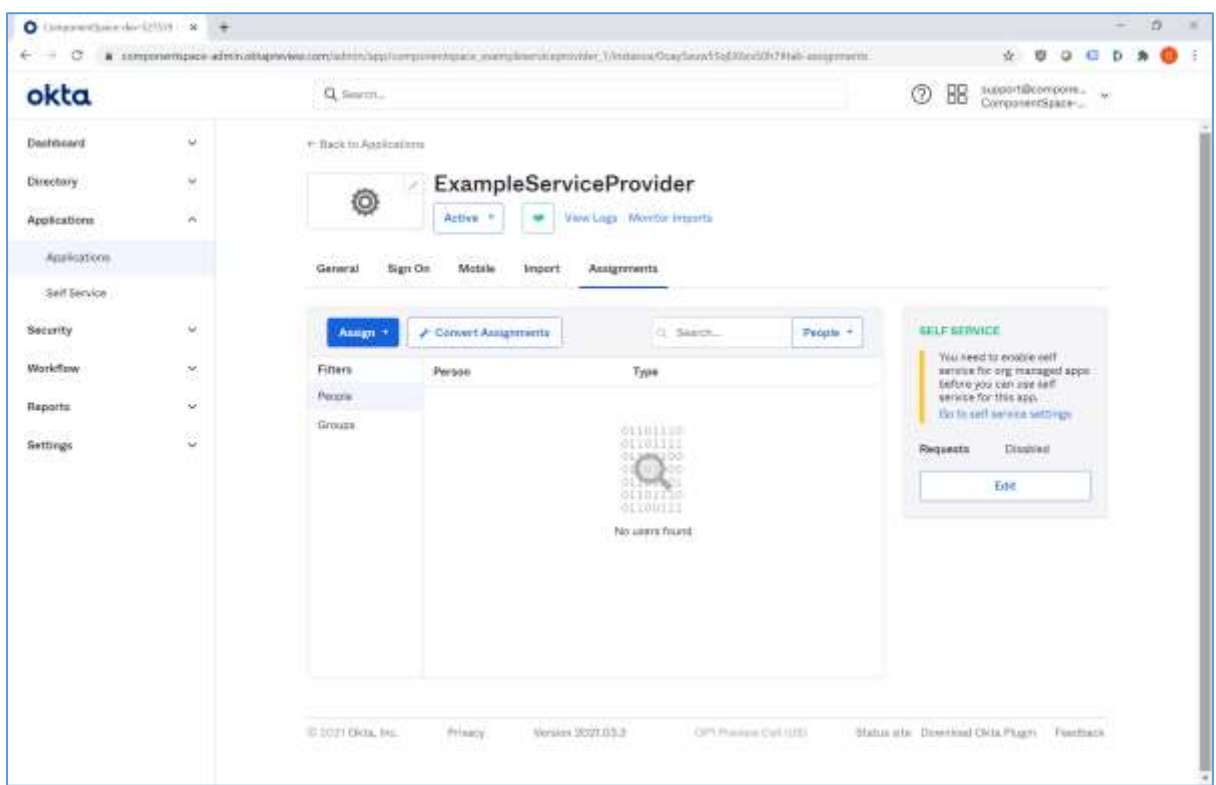

Assign users or groups to the application. Only users directly assigned or assigned through group membership may SSO to the application.

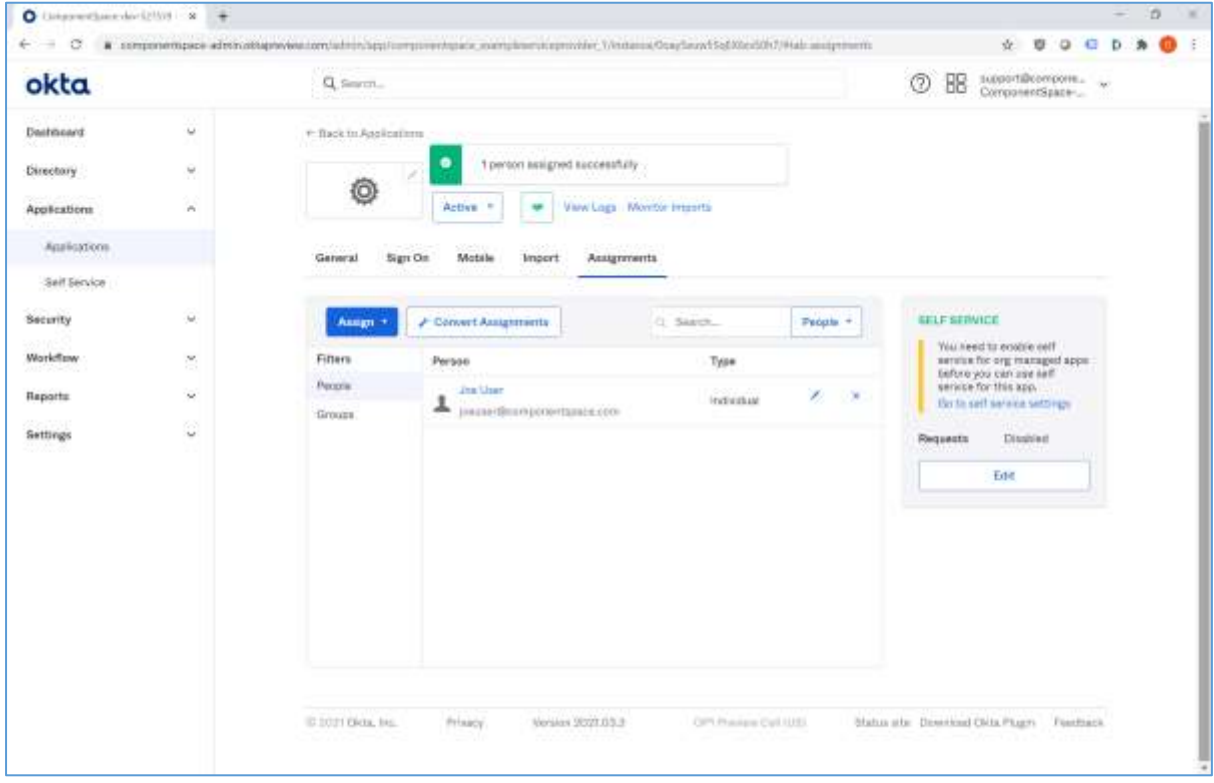

The application is now configured in Okta for SAML SSO.

# <span id="page-9-0"></span>Service Provider Configuration

The service provider must be configured with Okta as a partner identity provider.

The Okta SAML configuration is available using the Sign On link for the application.

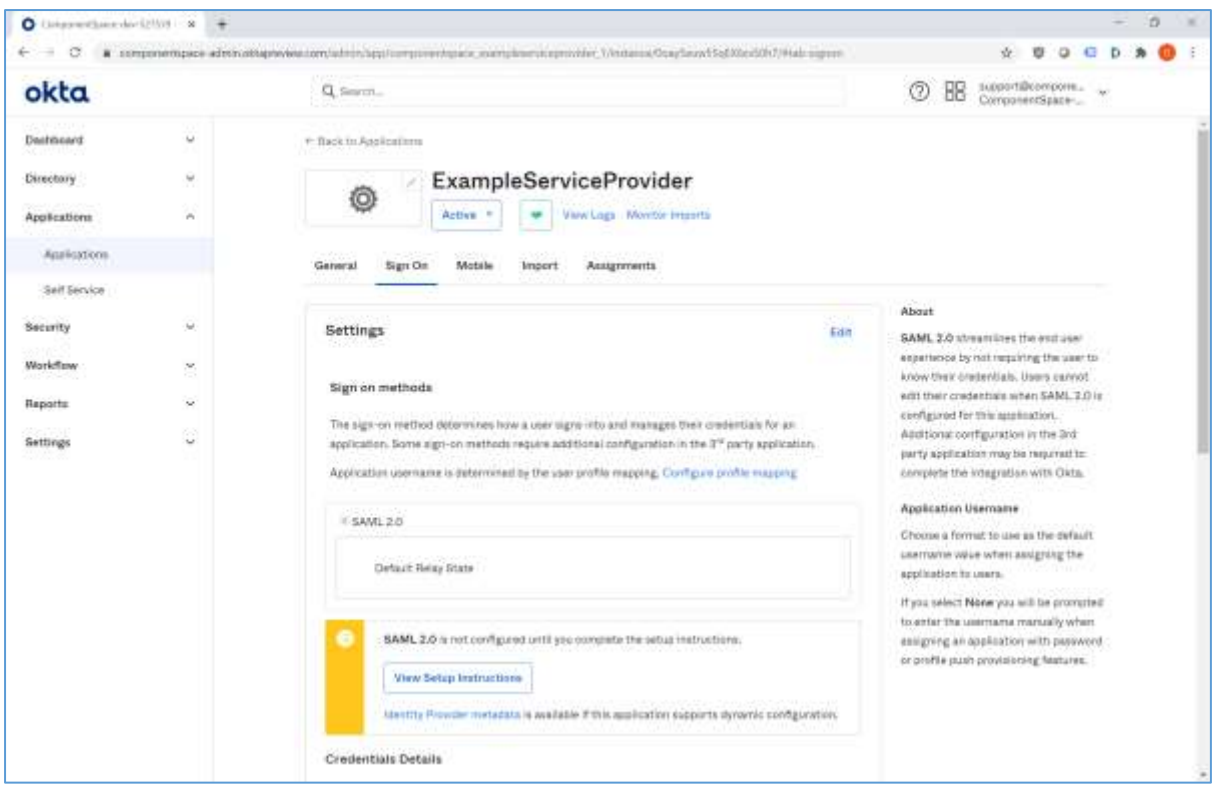

There are two options for setting up the partner identity provider configuration in the example service provider's SAML configuration.

The first option is to download Okta's SAML metadata and import this into the example service provider's SAML configuration. Please refer to the SAML Metadata Guide for more information.

The second option is to manually add a partner identity provider configuration using the information provided by Okta.

The identity provider single sign-on and single logout URLs are self-explanatory. The identity provider issuer corresponds to the partner identity provider name. The X.509 certificate is the partner certificate.

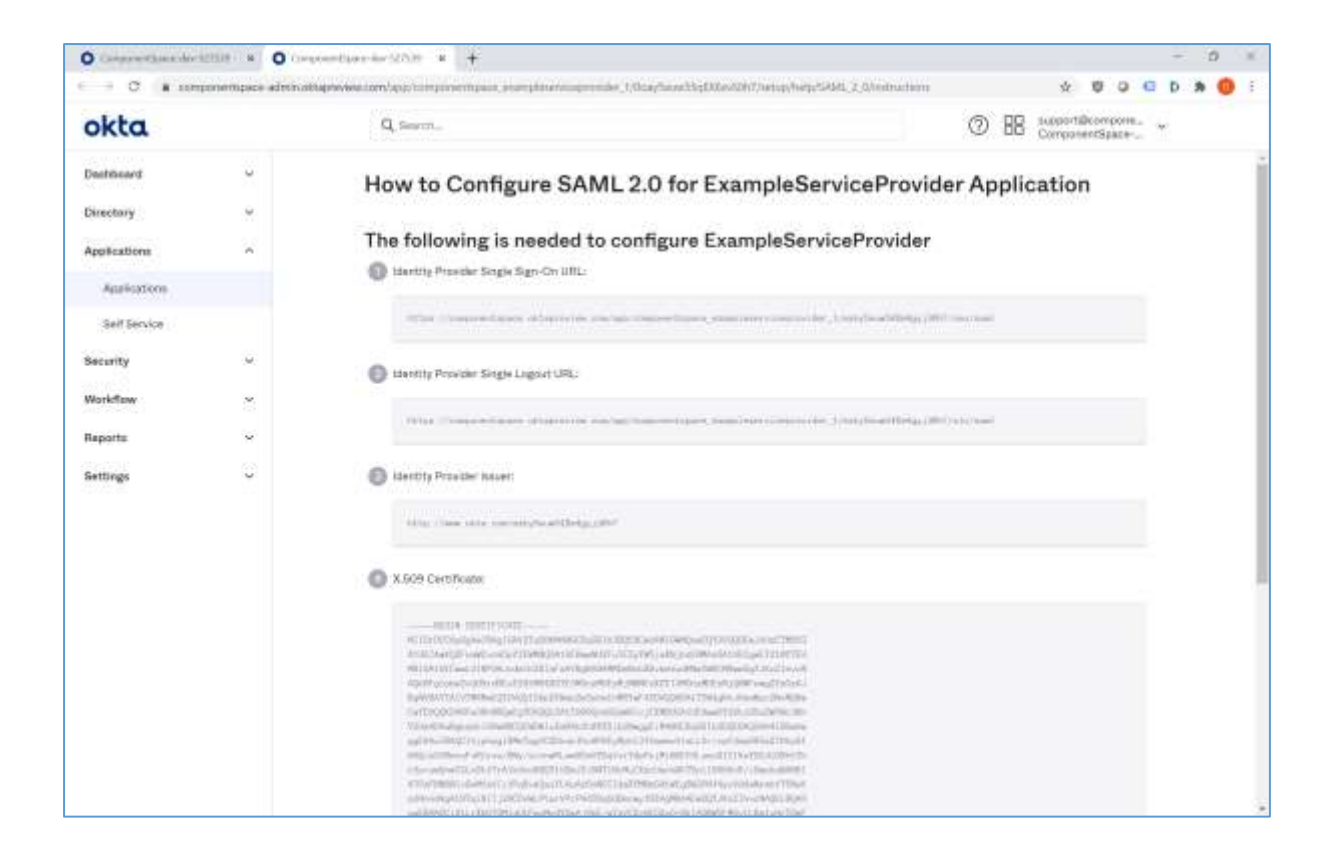

The following partner identity provider configuration is included in the example service provider's SAML configuration.

```
{
 "Name": "http://www.okta.com/exky5euw54Xm4gyj30h7",
 "Description": "Okta",
 "SignAuthnRequest": true,
 "SignLogoutRequest": true,
 "SignLogoutResponse": true,
 "SingleSignOnServiceUrl": 
"https://componentspace.oktapreview.com/app/componentspace_exampleserviceprovider
_1/exky5euw54Xm4gyj30h7/sso/saml",
 "SingleLogoutServiceUrl": 
"https://componentspace.oktapreview.com/app/componentspace_exampleserviceprovider
_1/exky5euw54Xm4gyj30h7/slo/saml",
 "PartnerCertificates": [
  {
   "FileName": "certificates/okta.cer"
  }
 ]
}
```
Ensure the PartnerName specifies the correct partner identity provider.

"PartnerName": "http://www.okta.com/exky5euw54Xm4gyj30h7"

# <span id="page-12-0"></span>SP-Initiated SSO

Browse to the example service provider and click the button to SSO to the identity provider.

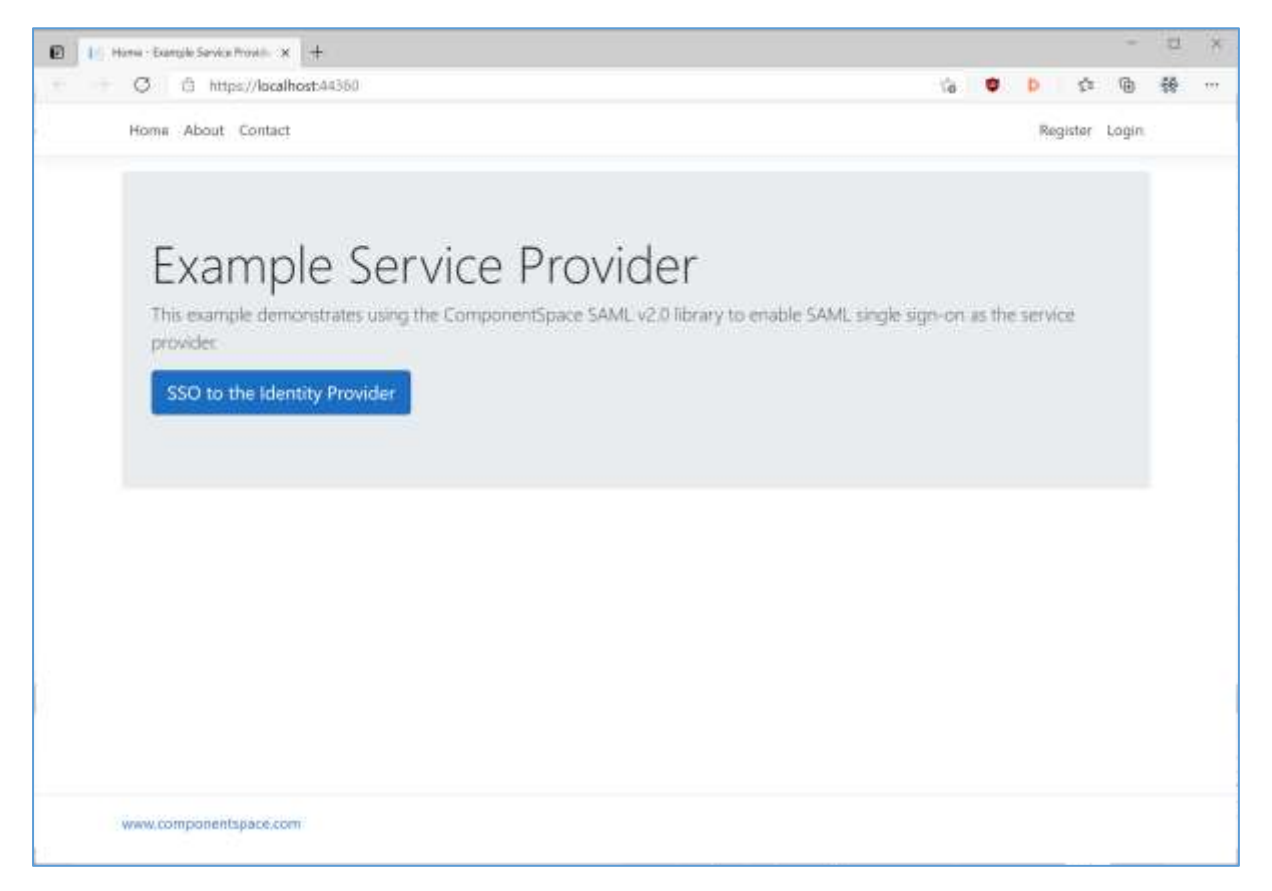

Login to Okta.

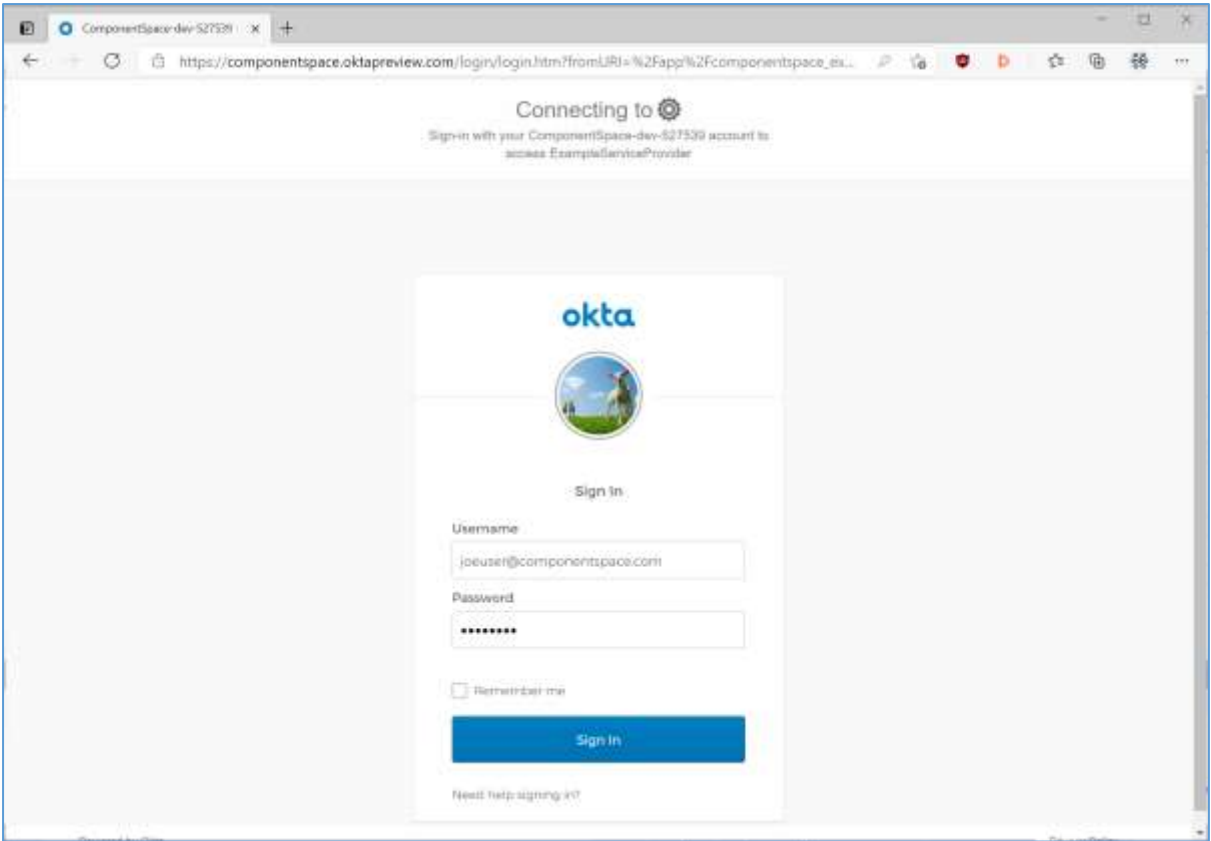

The user is automatically logged in at the service provider.

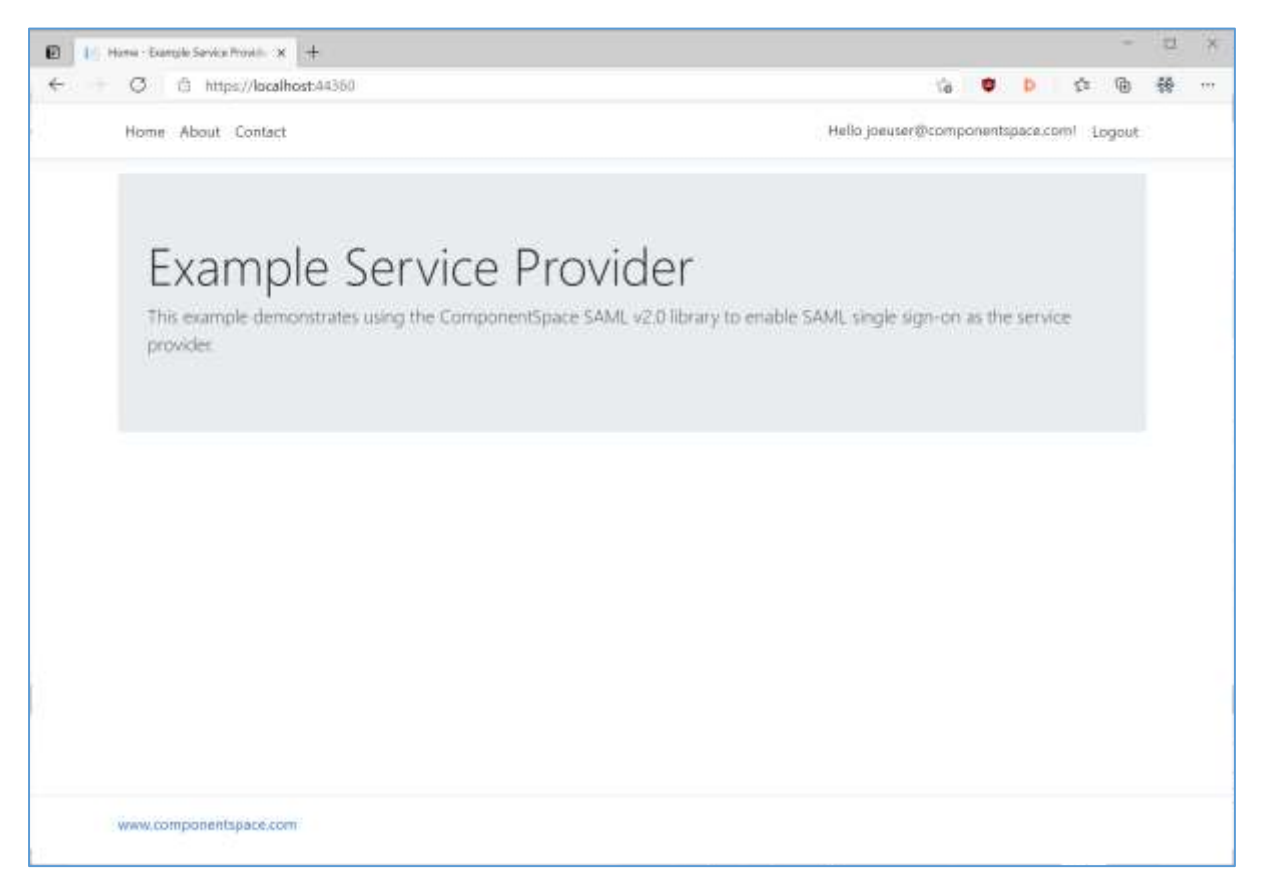

# <span id="page-14-0"></span>IdP-Initiated SSO

Login to Okta.

Click the ExampleServiceProvider button.

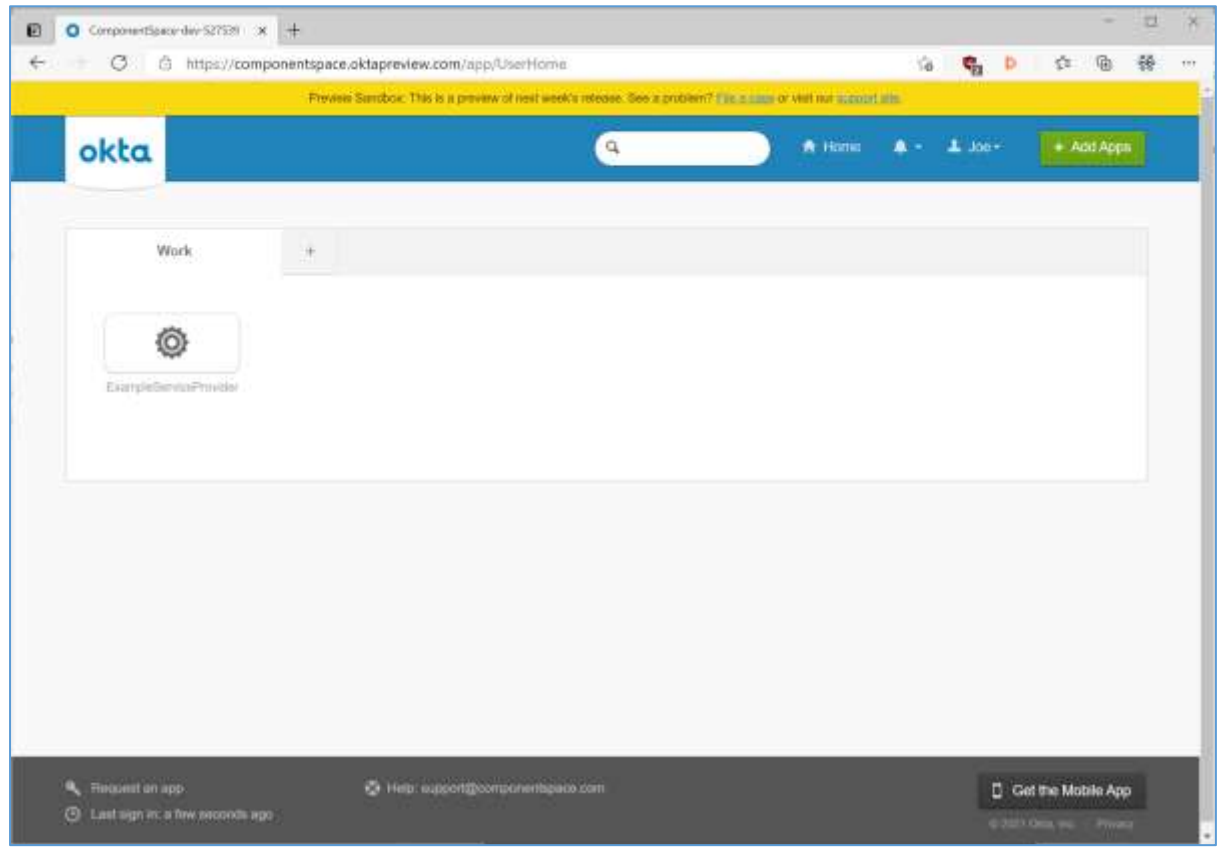

The user is automatically logged in at the service provider.

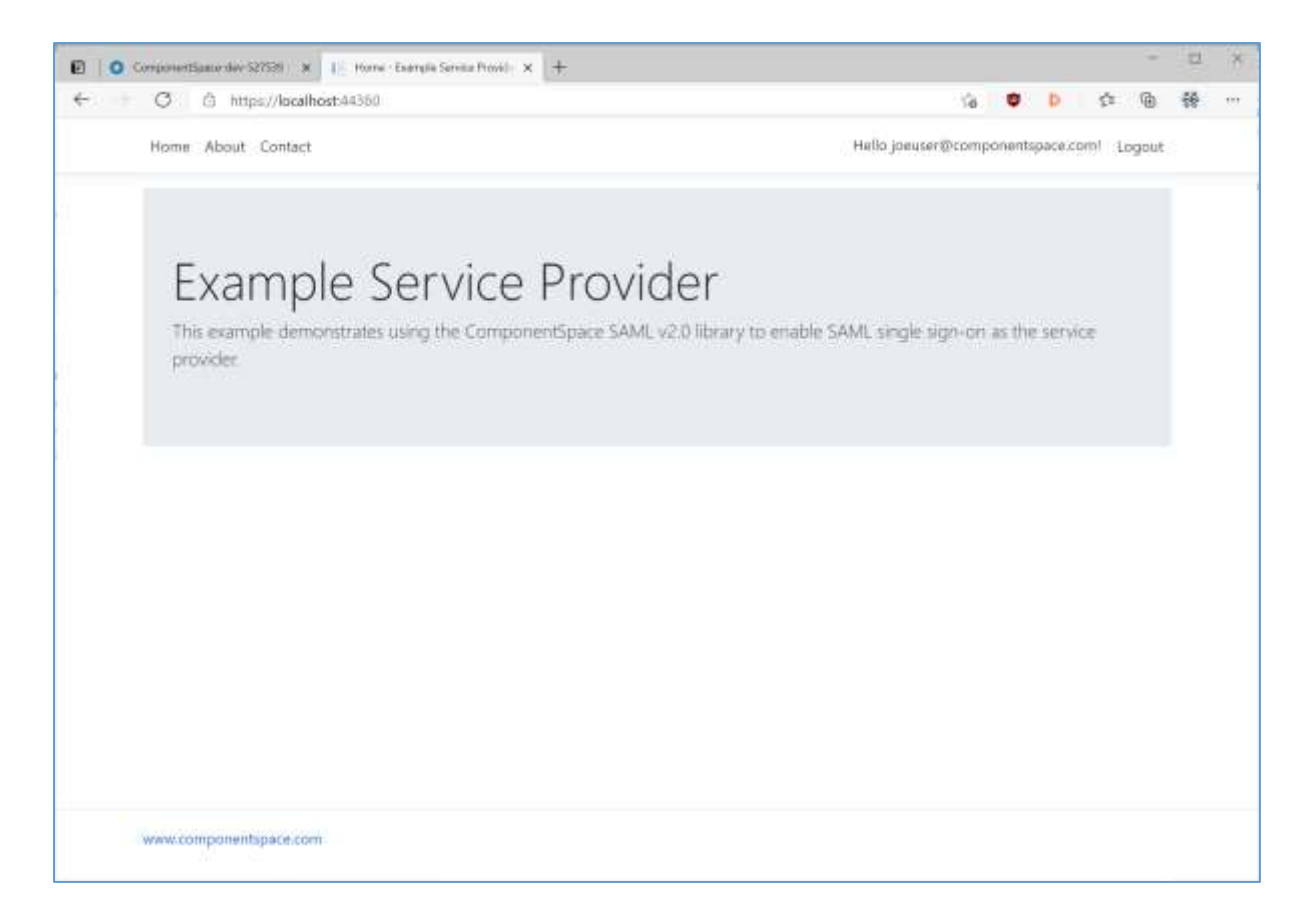

## <span id="page-15-0"></span>SAML Logout

Okta supports SP-initiated SAML logout only.

If logged into a service provider and the user logs out from Okta, no SAML logout request is sent to the service provider.

## <span id="page-15-1"></span>Troubleshooting

Most issues result from configuration mismatches. Ensure that the Okta configuration and the service provider configuration are consistent with each other.

The Okta system log may contain additional information.

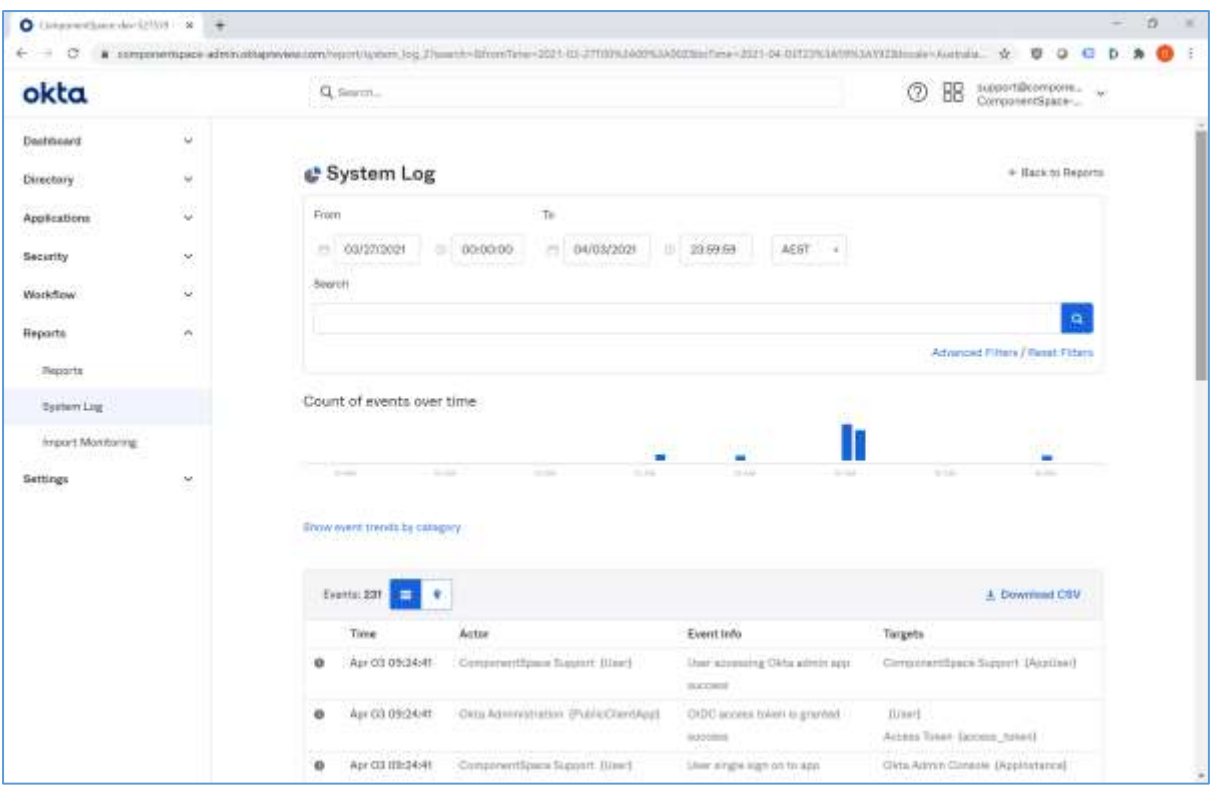